## Oregon Health Plan Provider Web Portal

Account Setup and Maintenance Clerk Setup and Maintenance Demographic Maintenance

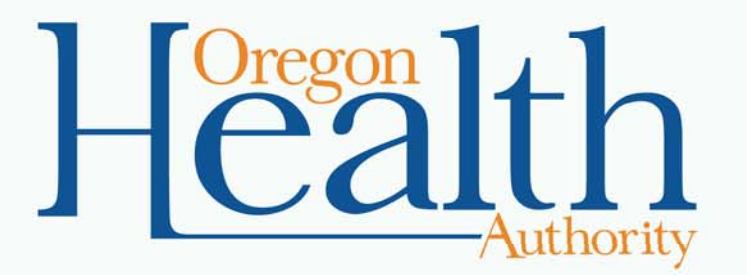

September 2015

Use the PIN Letter to Set Up the Provider Web Portal Account

# **ACCOUNT SETUP**

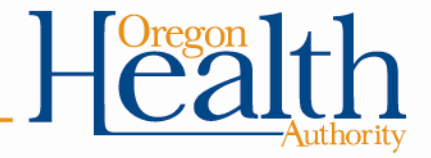

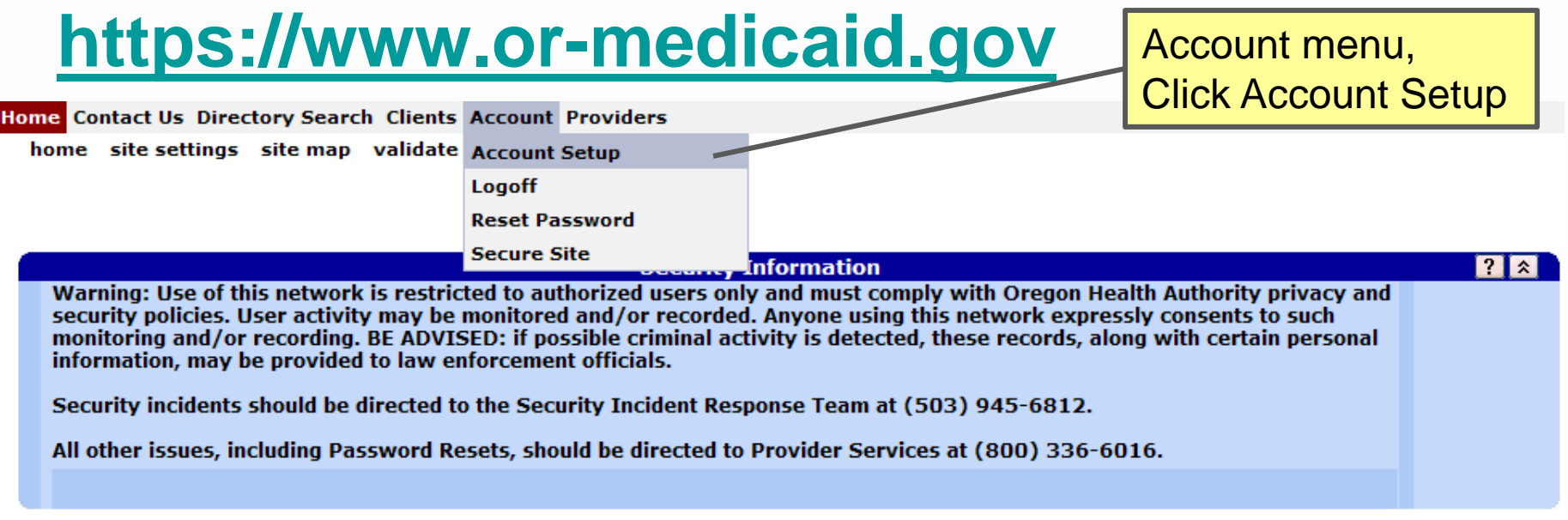

#### **Welcome to the Medicaid Portal web site!**

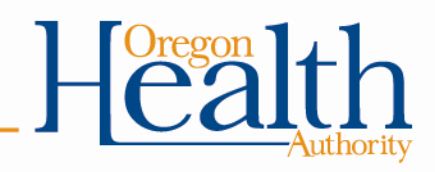

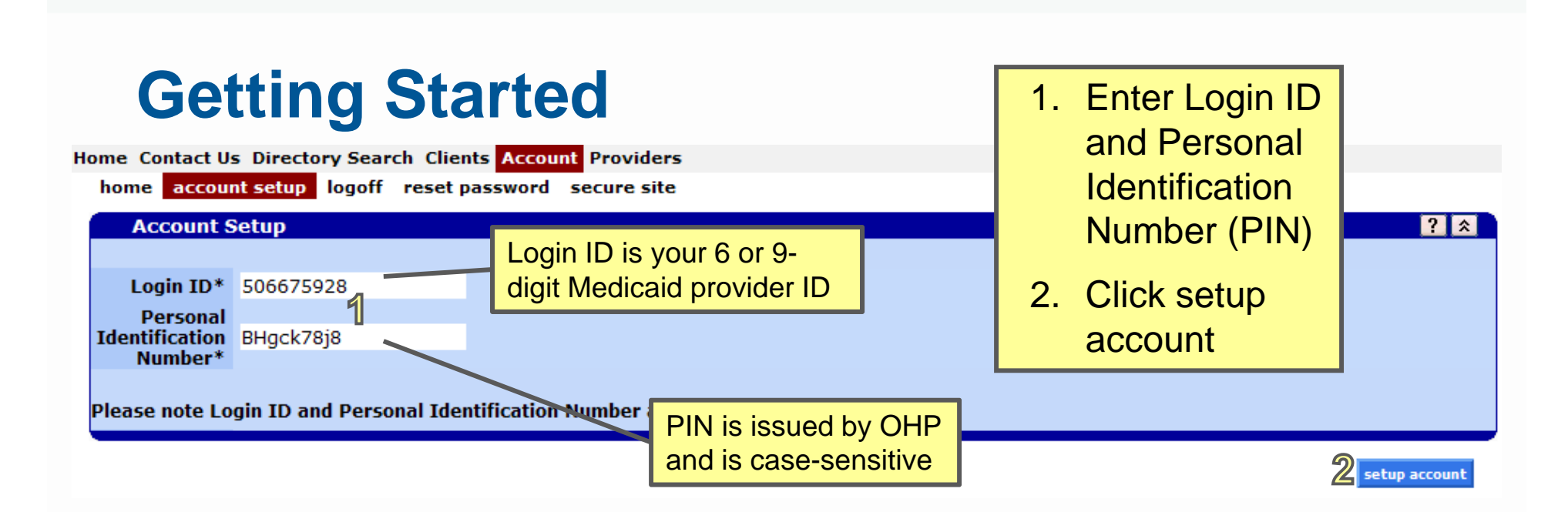

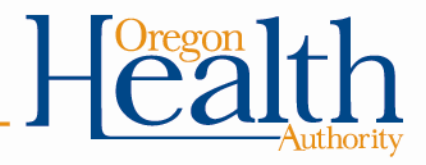

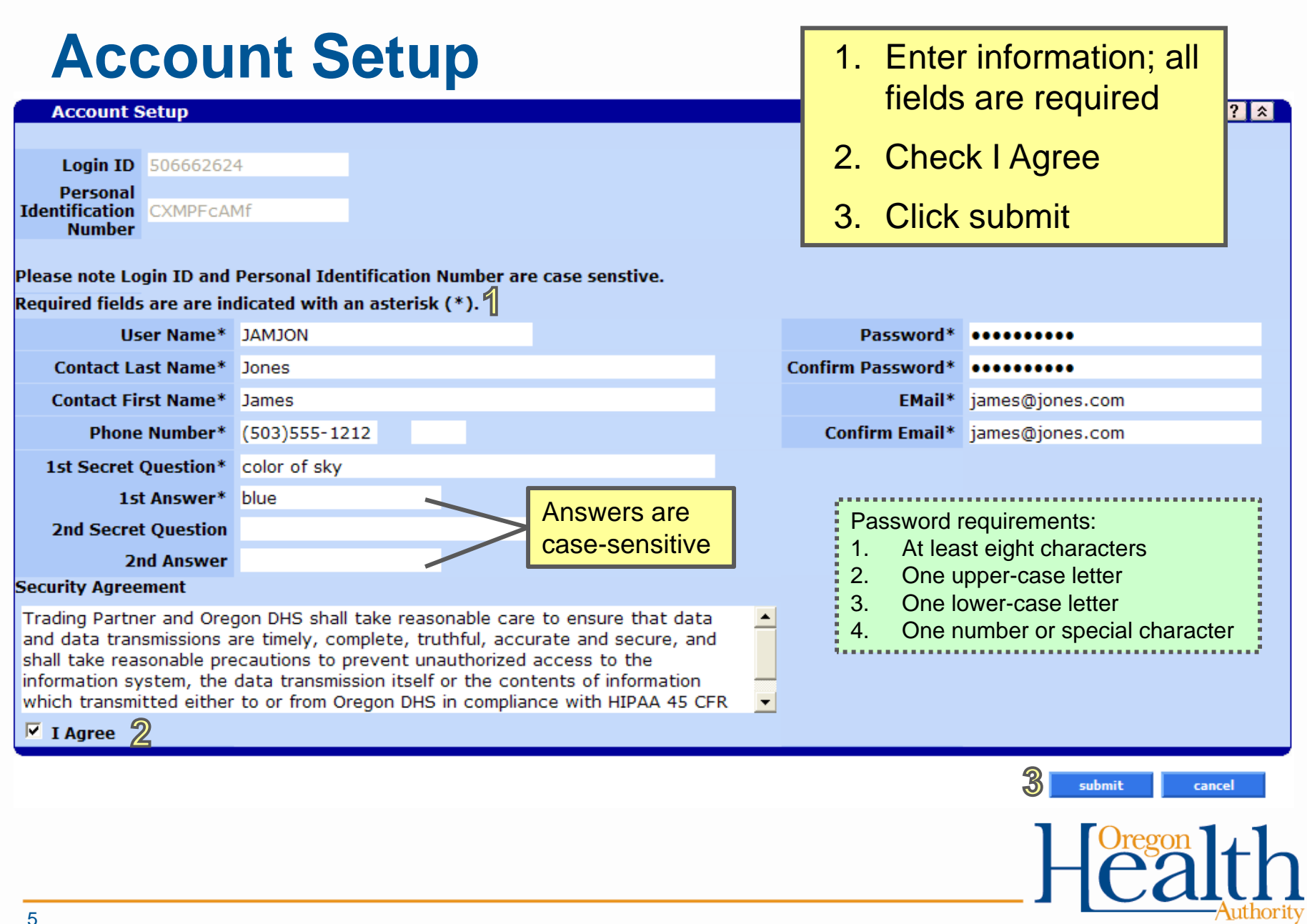

Change Account and Demographic Maintenance

# **ACCOUNT MAINTENANCE**

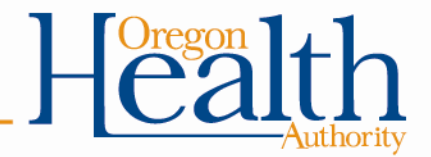

## **Providers Page**

Home Contact Us Directory Search Clients Account Claims Eligibility Trade Files Prior Authorization Providers POC Help

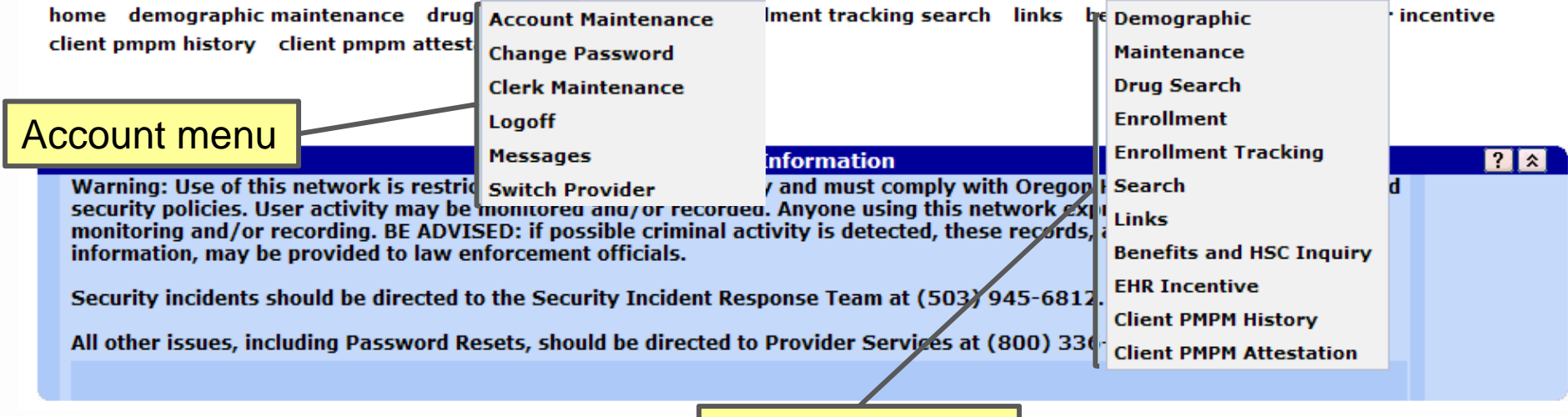

Providers menu

NOTE: Provider Web Portal times out after 20 inactive minutes  $\left\| \begin{matrix} \frac{0 \text{ region}}{0.2} \end{matrix} \right\|$ 

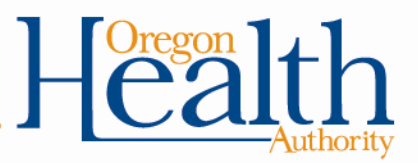

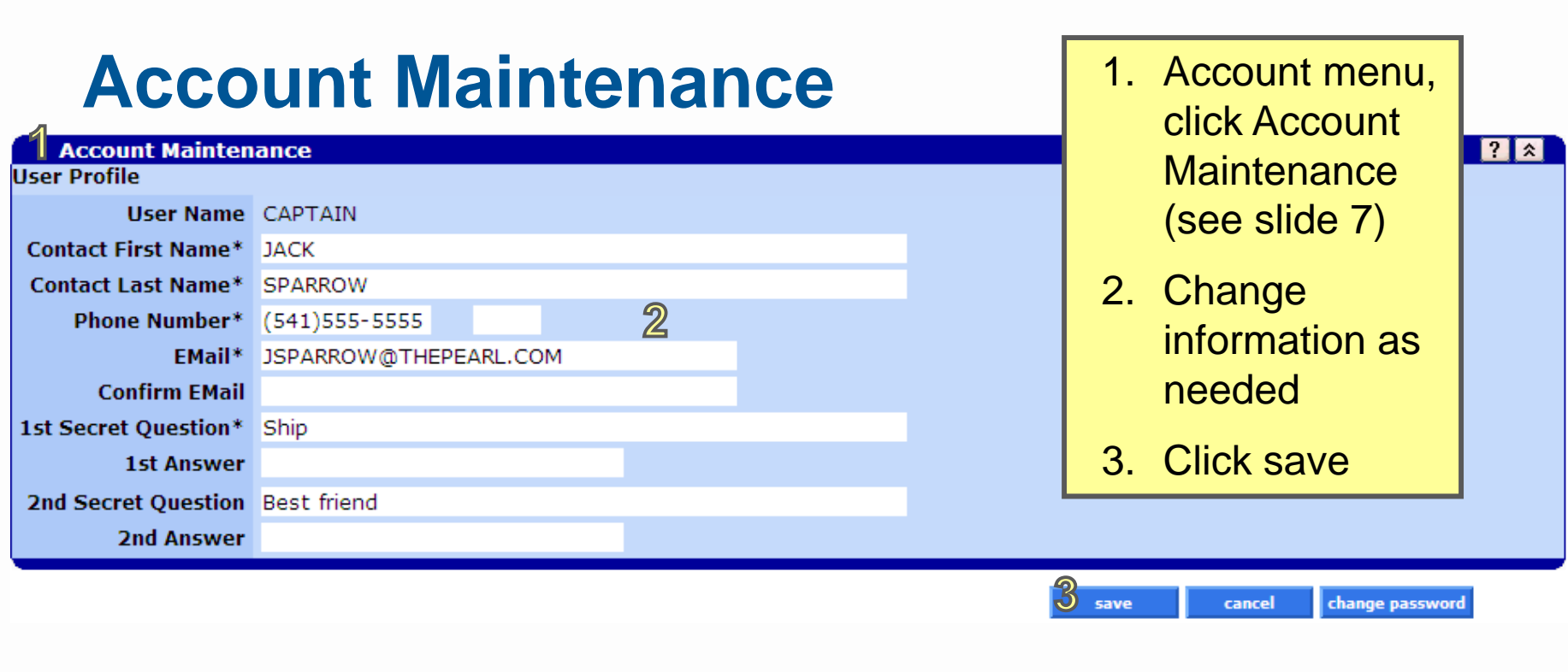

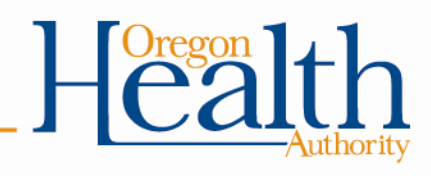

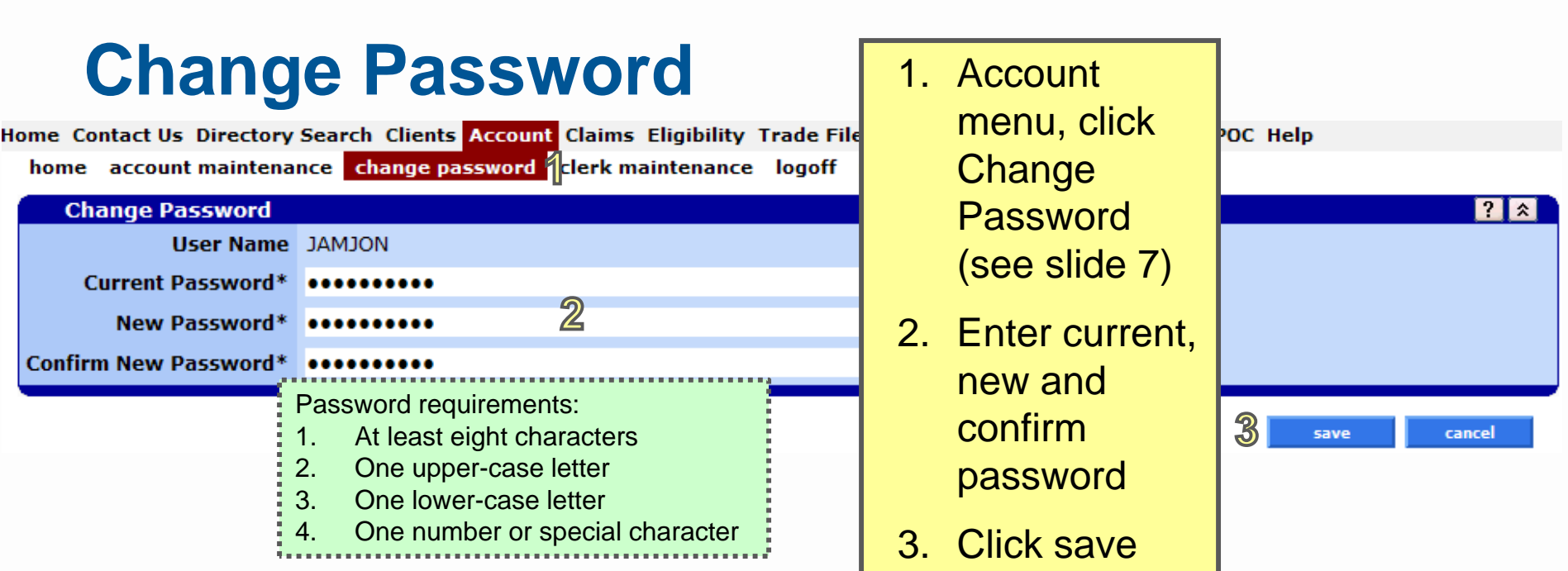

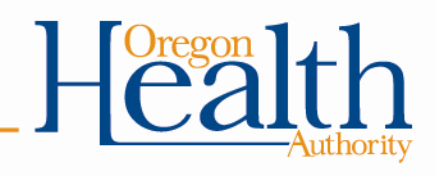

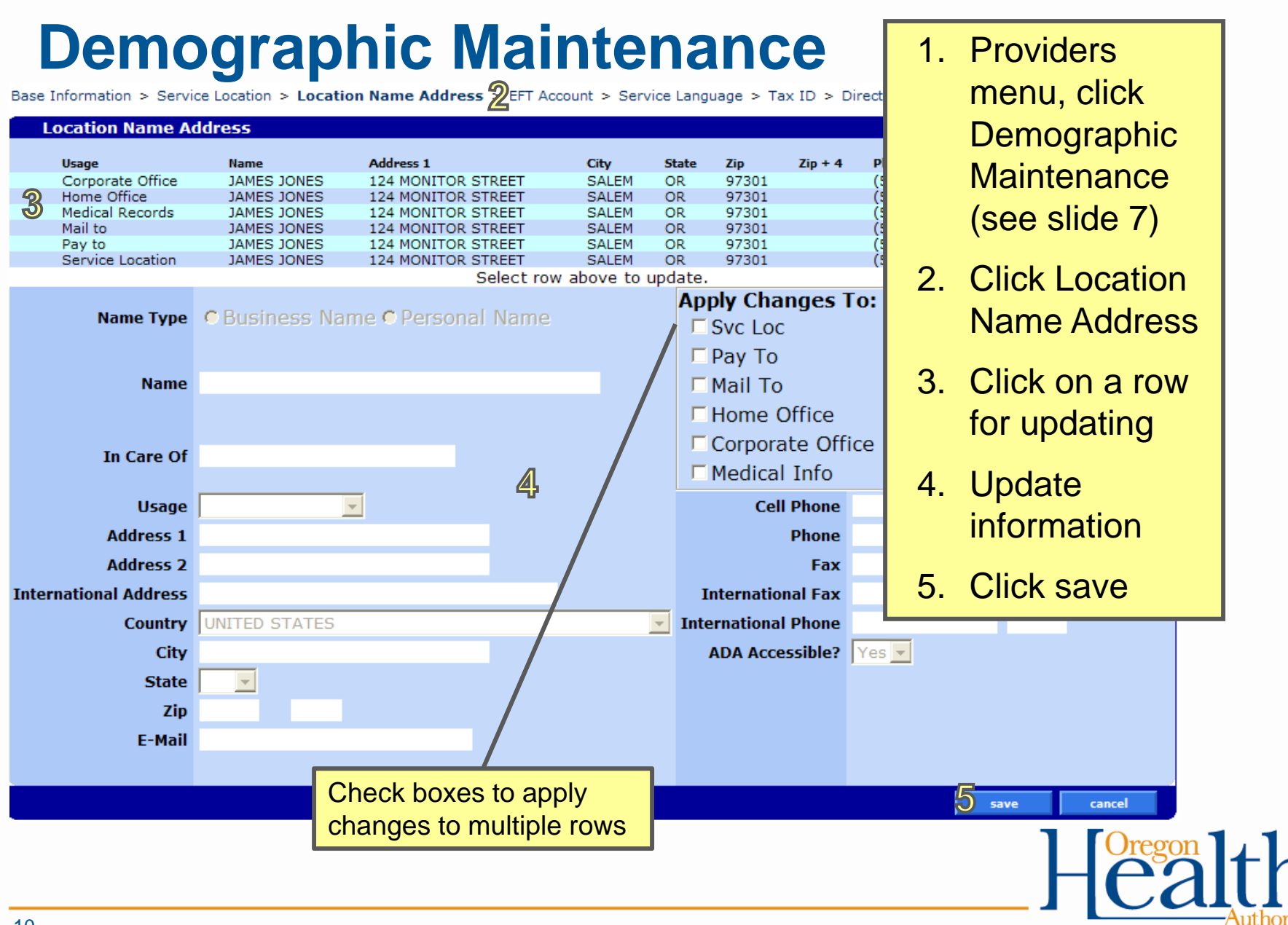

#### 10

Set Up and Delete Clerks for Provider Web Portal Access

# **CLERK MAINTENANCE**

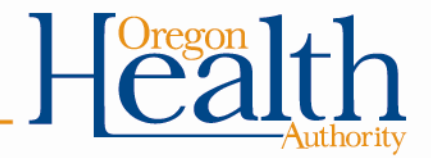

### **Clerk Setup Steps**

- 1. Make sure you are logged in under the correct provider ID (If applicable: Account menu, switch provider)
- 2. Account menu, clerk maintenance
- 3. Add clerk
	- 1. Set up an account for someone or
	- 2. Give access to someone who already has a Provider Web Portal account
- 4. Assign clerk roles
- 5. Click submit

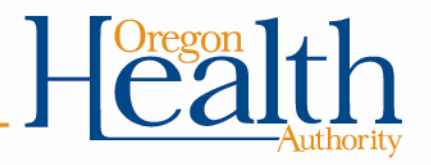

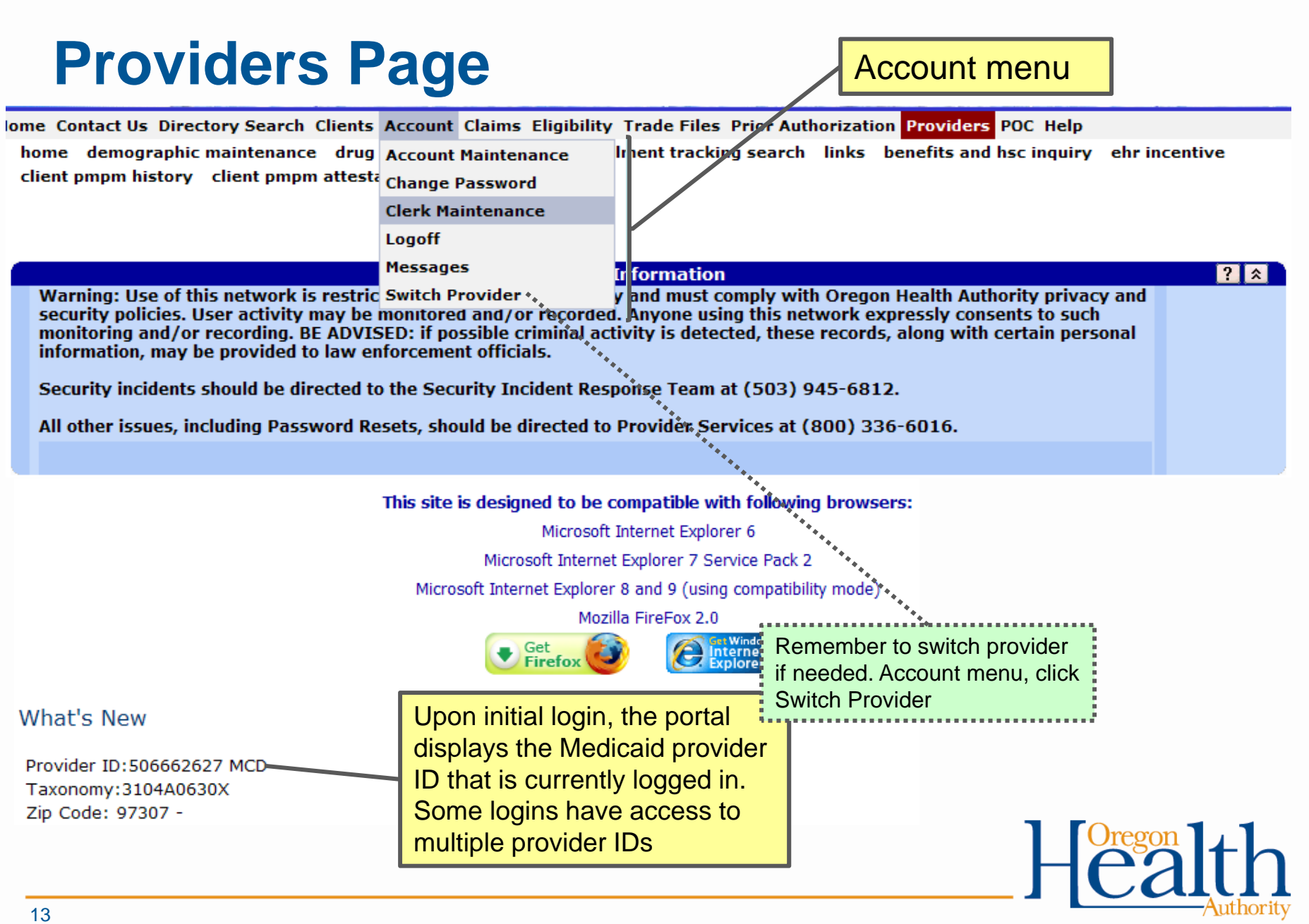

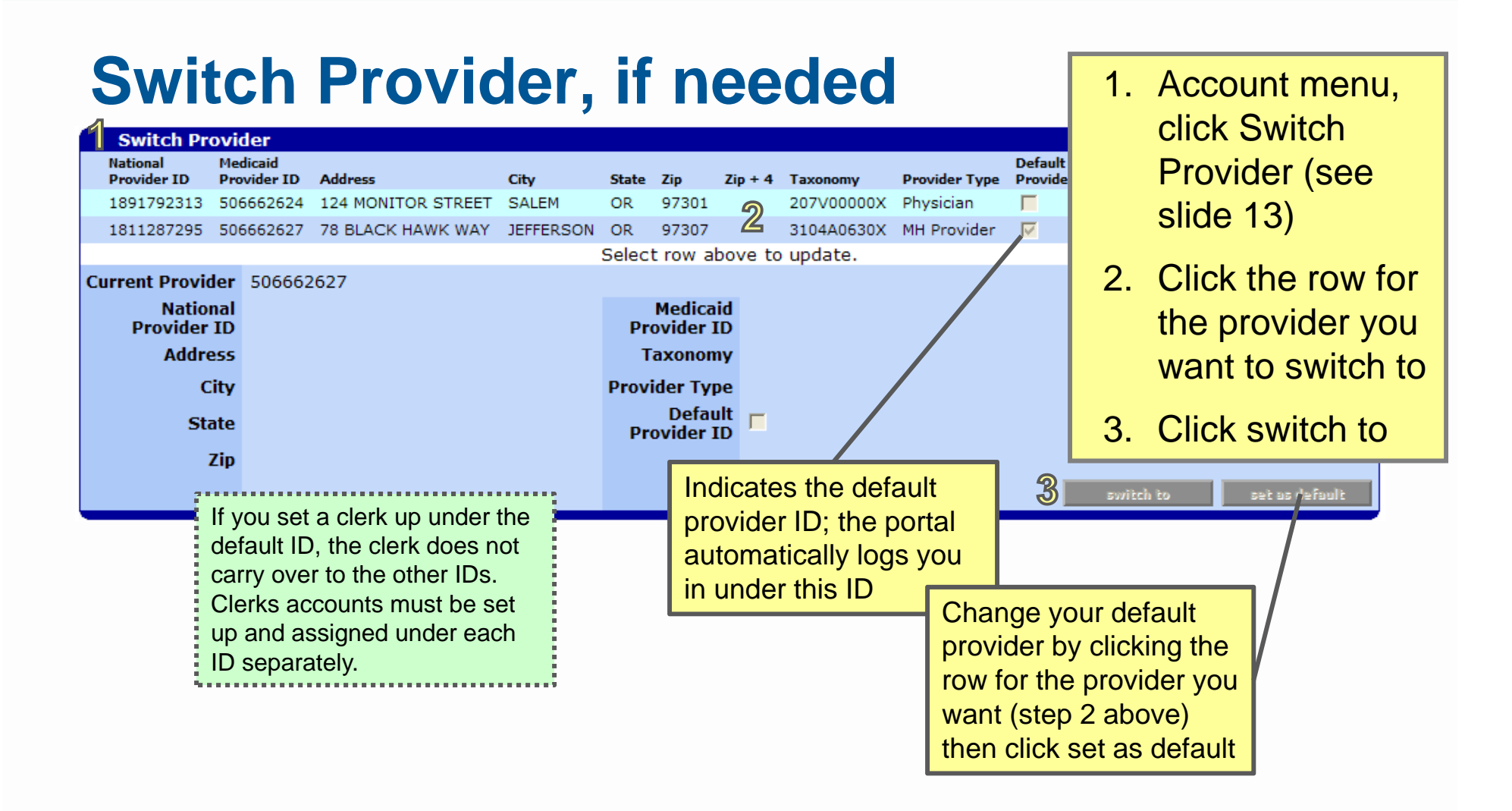

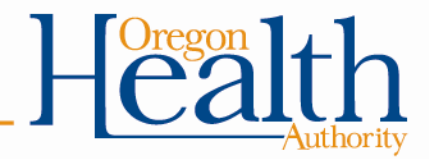

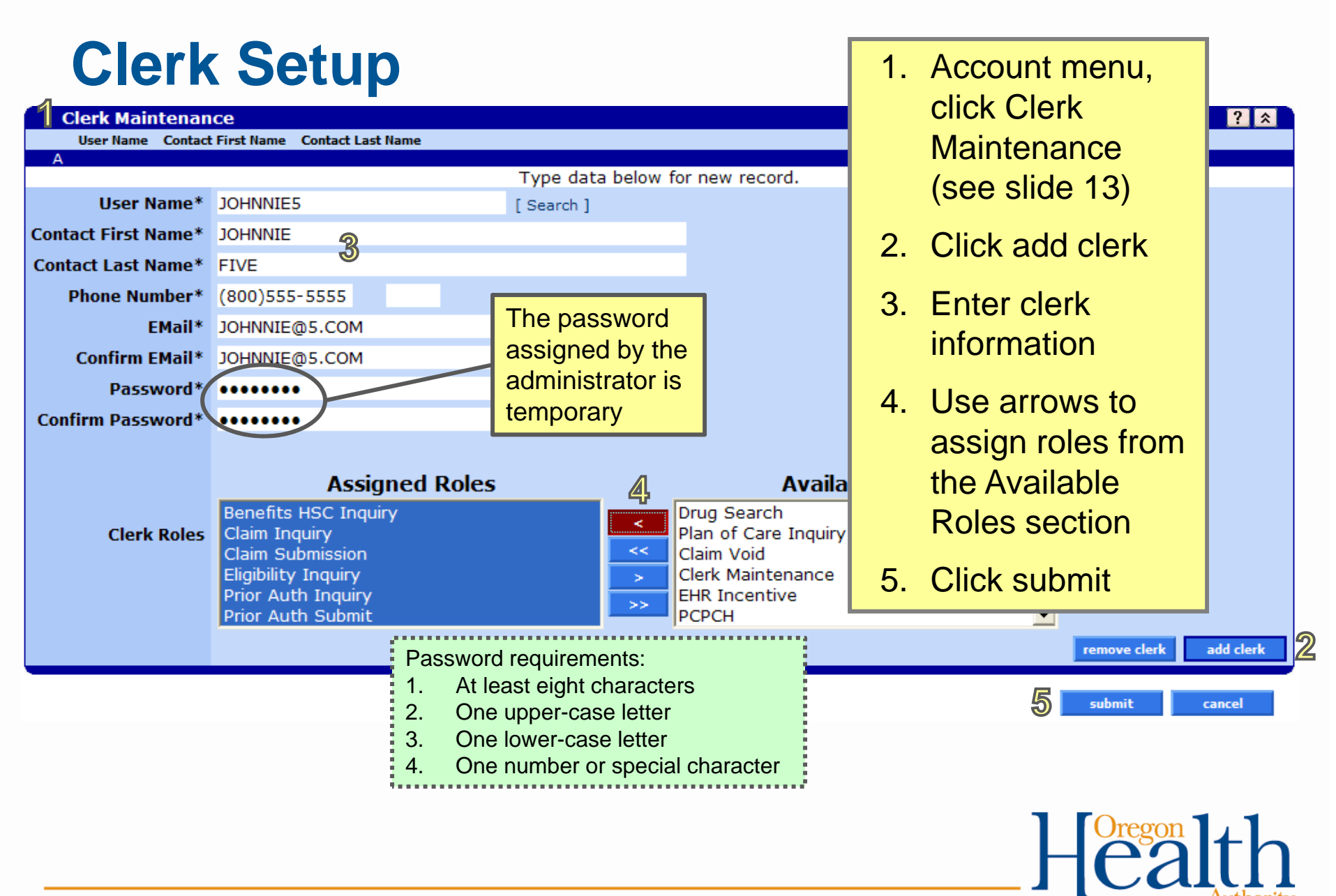

# **Add an Existing Clerk 1. Account menu,**

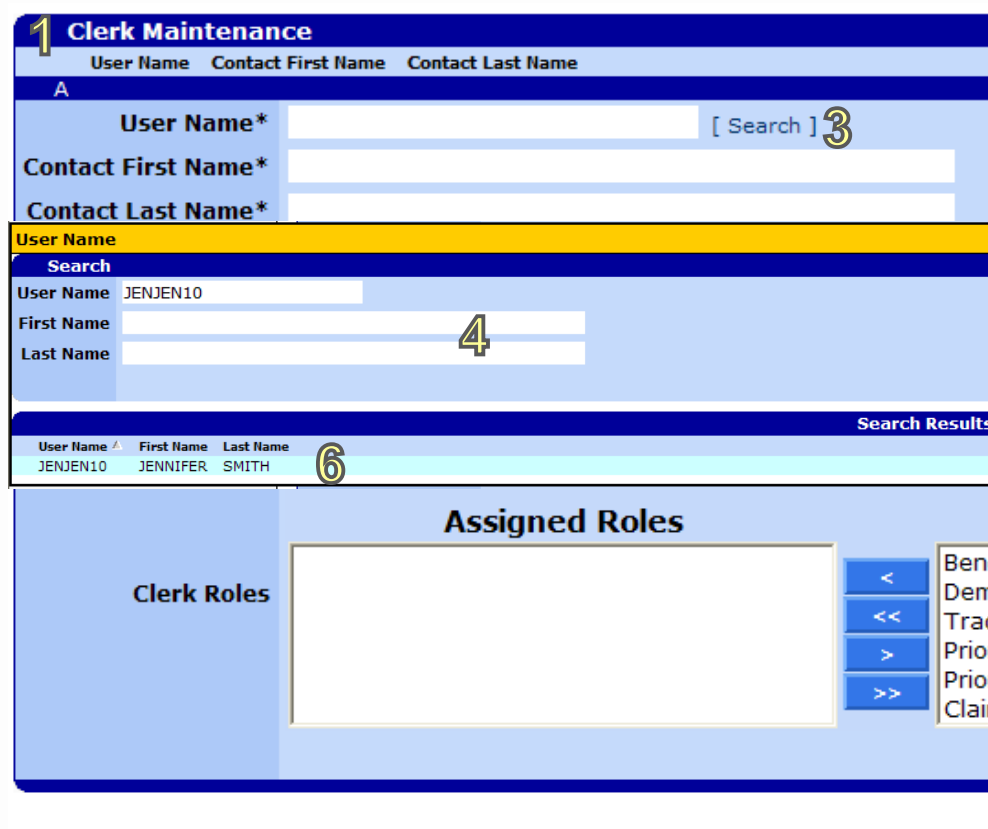

- **Maintenance** (see slide 13)
- 2. Click add clerk
- 3. Click Search hyperlink
- 4. Enter search criteria
- 5. Click search
- 6. Click on the appropriate row in the Search Results

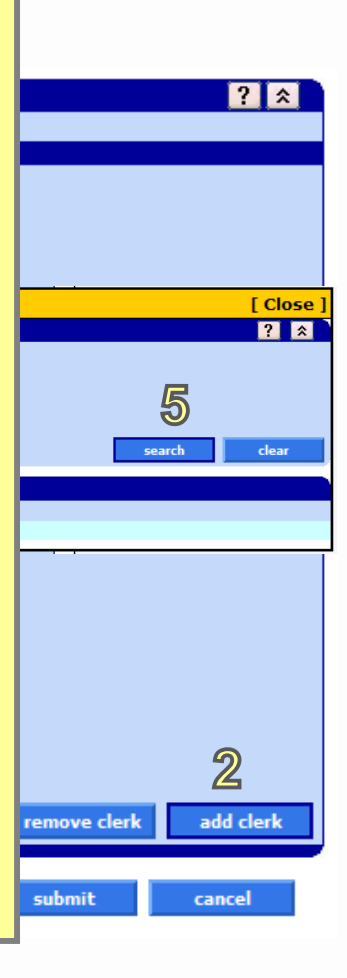

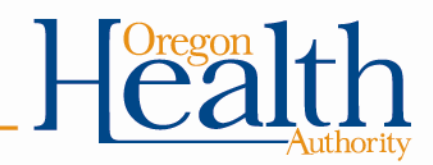

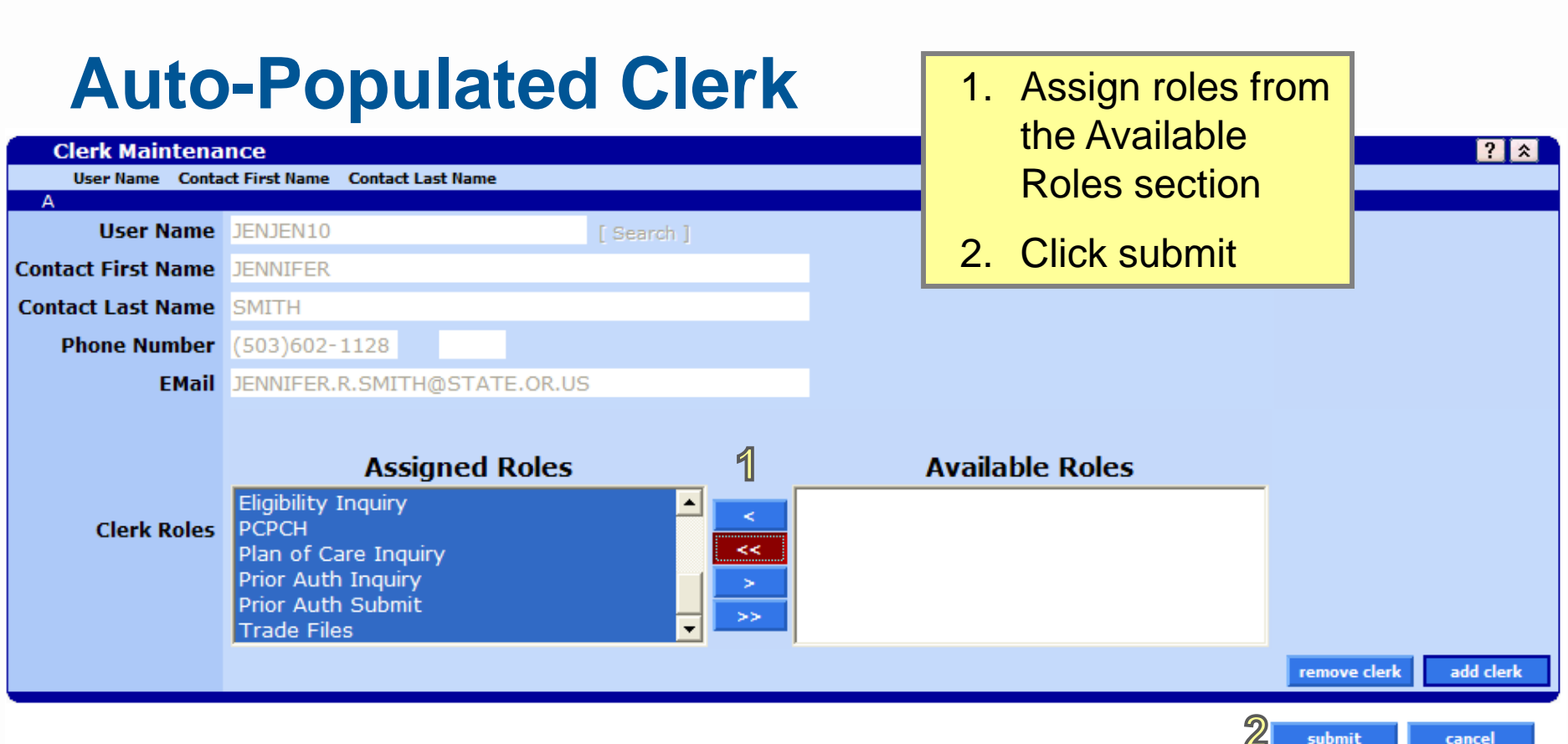

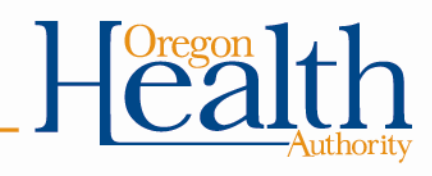

## Update a Clerk 1. Account menu,

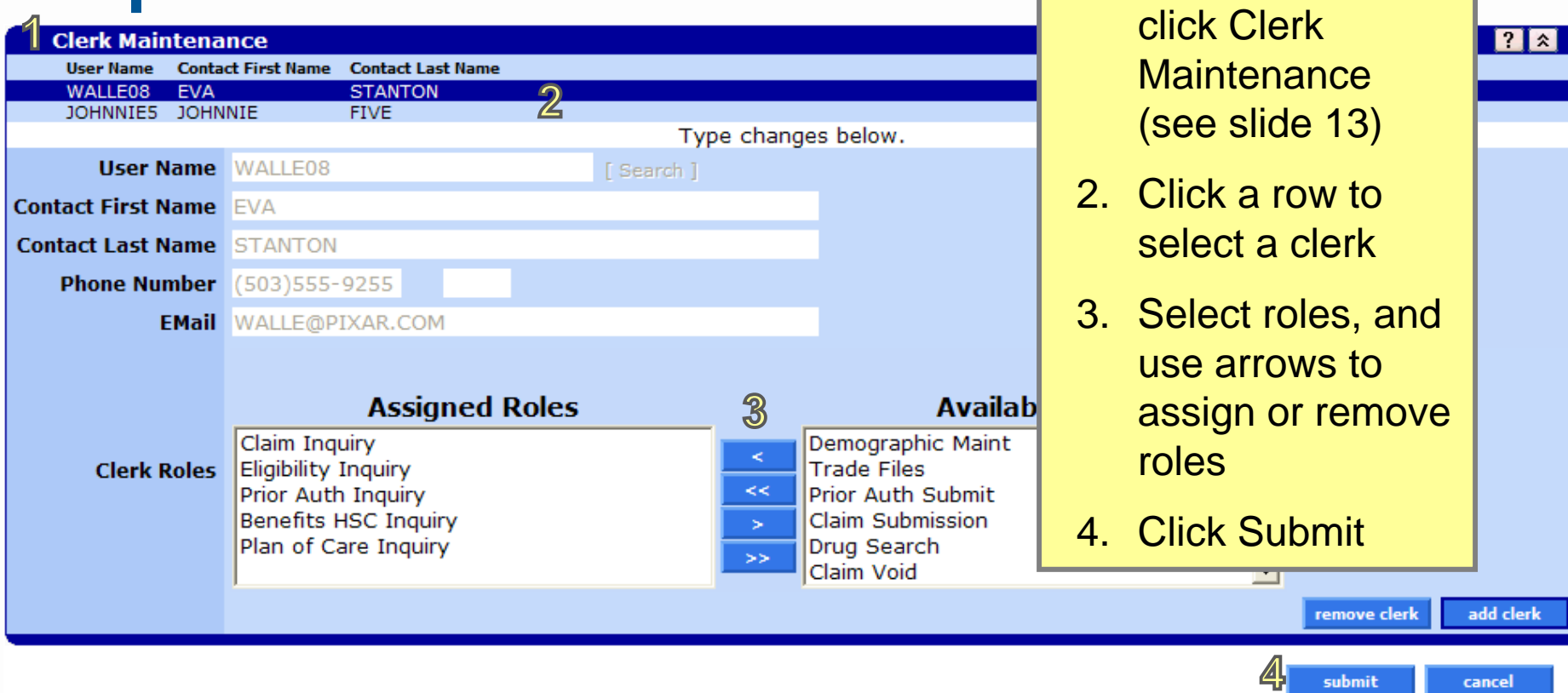

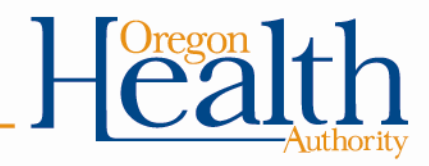

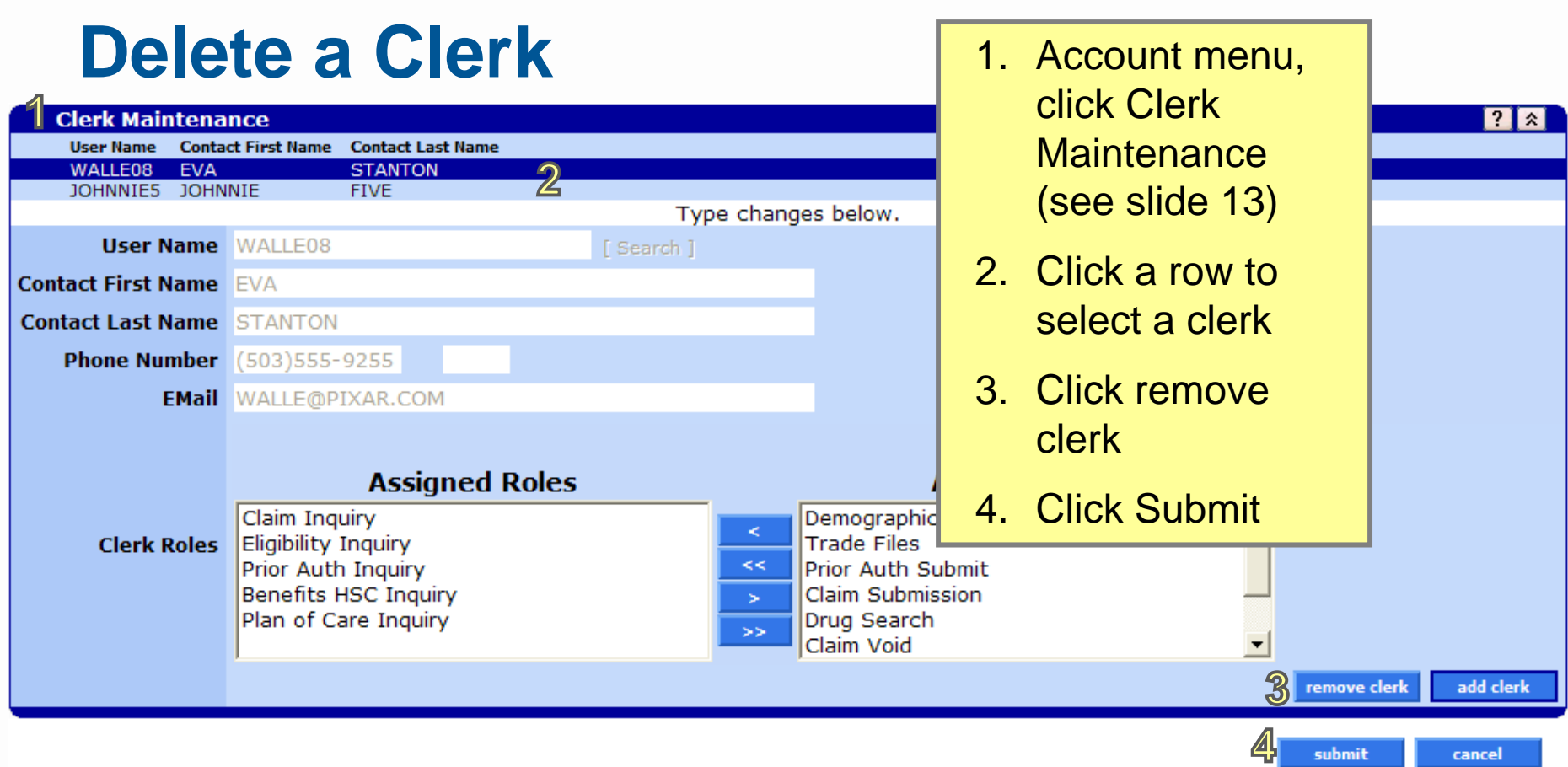

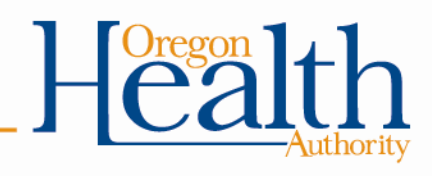

### **Do You Need Further Assistance?**

#### **Provider Services Unit (PSU)**

800-336-6016

dmap.providerservices@state.or.us

#### **Medicaid Provider Training**

Medicaid.Provider-Training@state.or.us

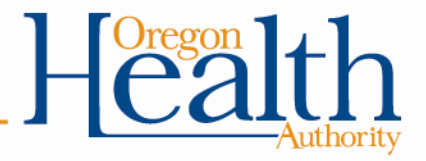